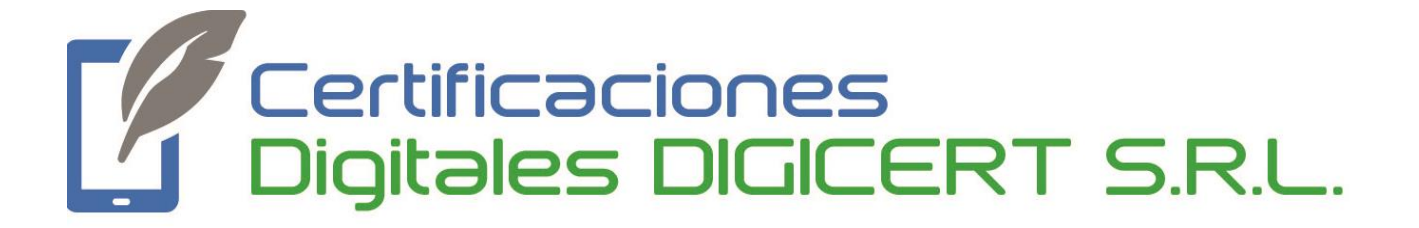

# **MANUAL**

# **Firma con Certificado Digital Custodiado**

**18/09/2020**

**Versión 1**

**Santa Cruz, Bolivia**

Luego de generar el certificado, debemos hacer lo siguiente:

#### **PASO 1**

Del correo que nos llegó con la contraseña de nuestro usuario de certificado remoto, debemos descargar la aplicación para poder firmar documentos, según sea el caso:

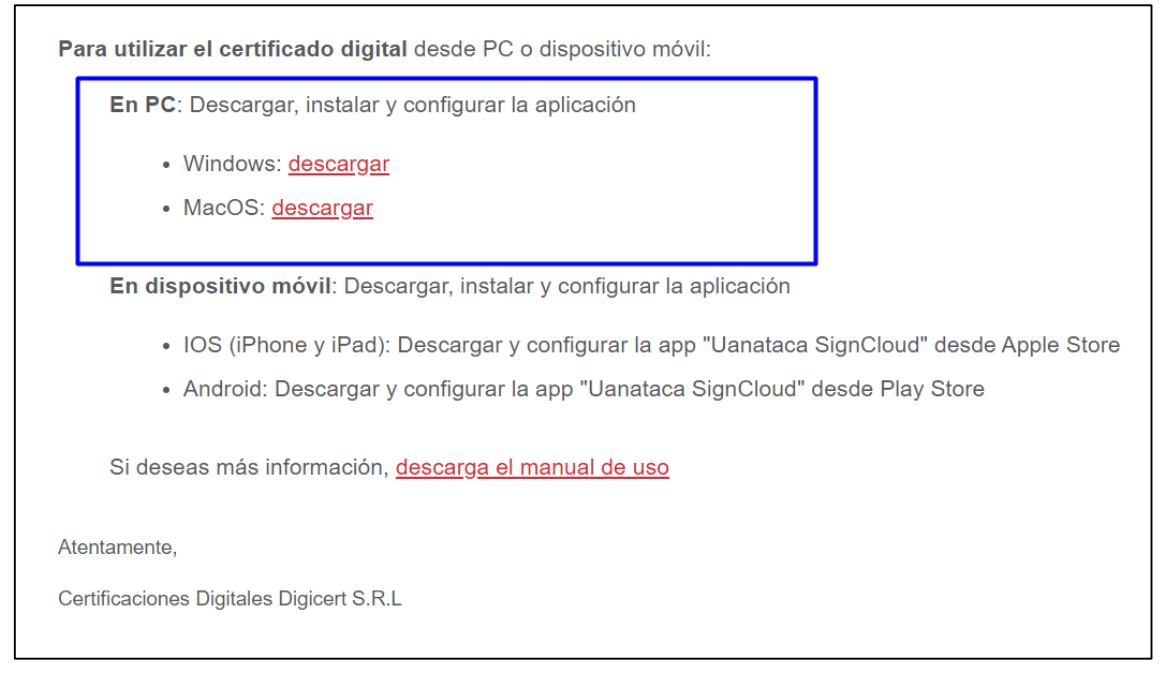

# **PASO 2**

Al finalizar la descarga, obtendremos la siguiente aplicación:

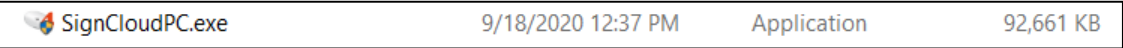

Para instalarla, debemos dar doble click sobre la misma.

Obtendremos la siguiente ventana. Debemos presionar el botón "Siguiente".

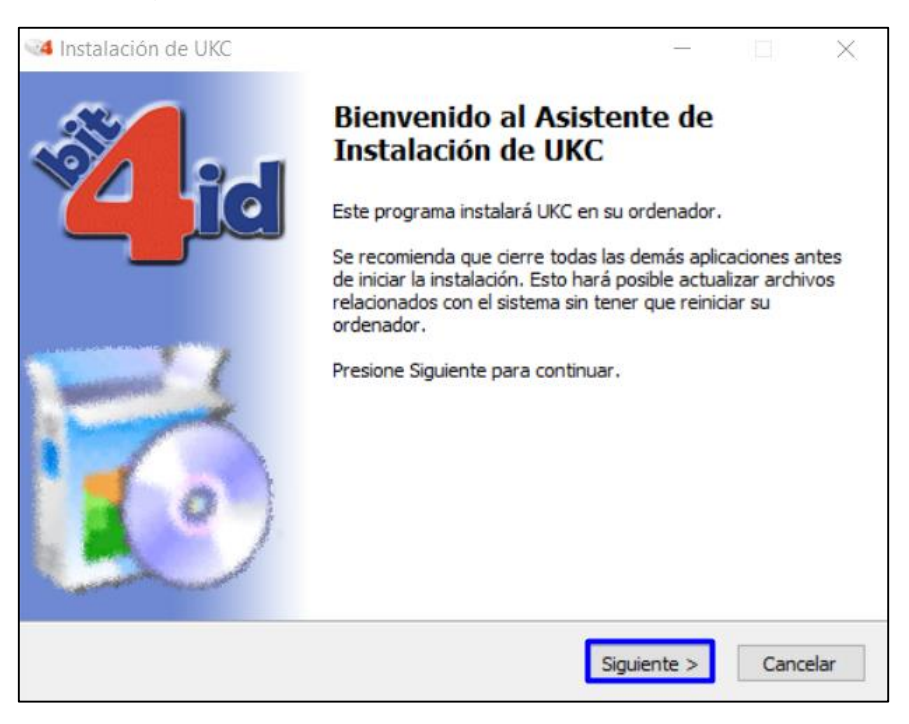

#### **PASO 4**

Luego, para aceptar los términos y condiciones, presionamos "Acepto".

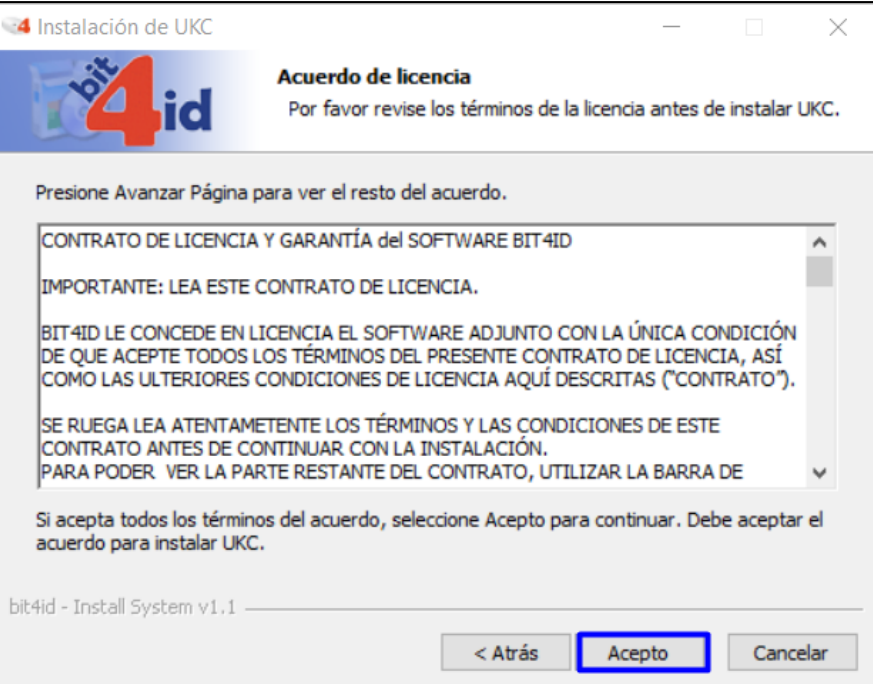

Seleccionamos ambas opciones (UKC y 4identity) y presionamos "Instalar".

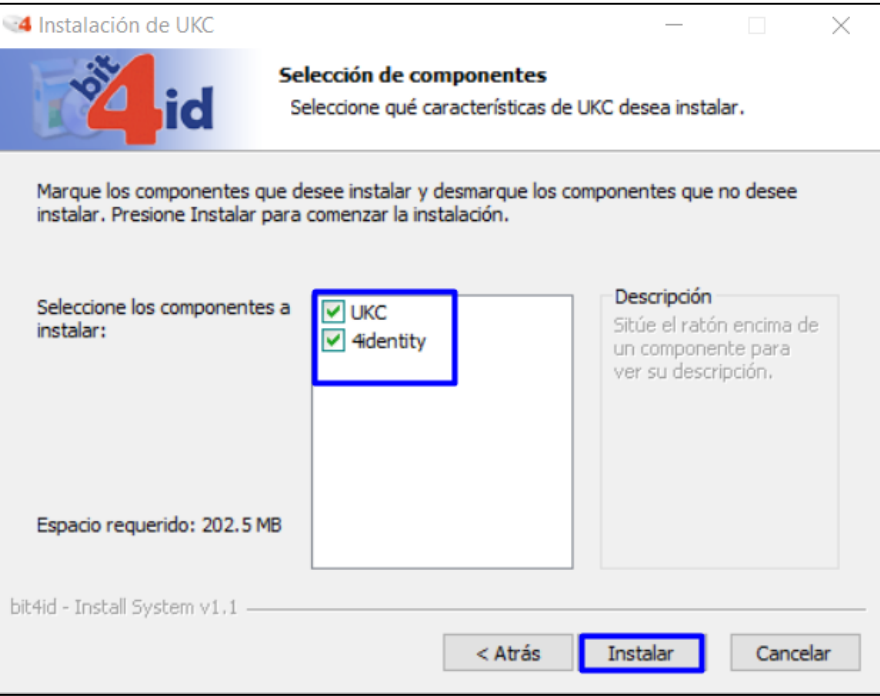

# **PASO 6**

Luego de la instalación, debemos reiniciar nuestro equipo. Marcamos "Reiniciar ahora" y luego presionamos en "Terminar".

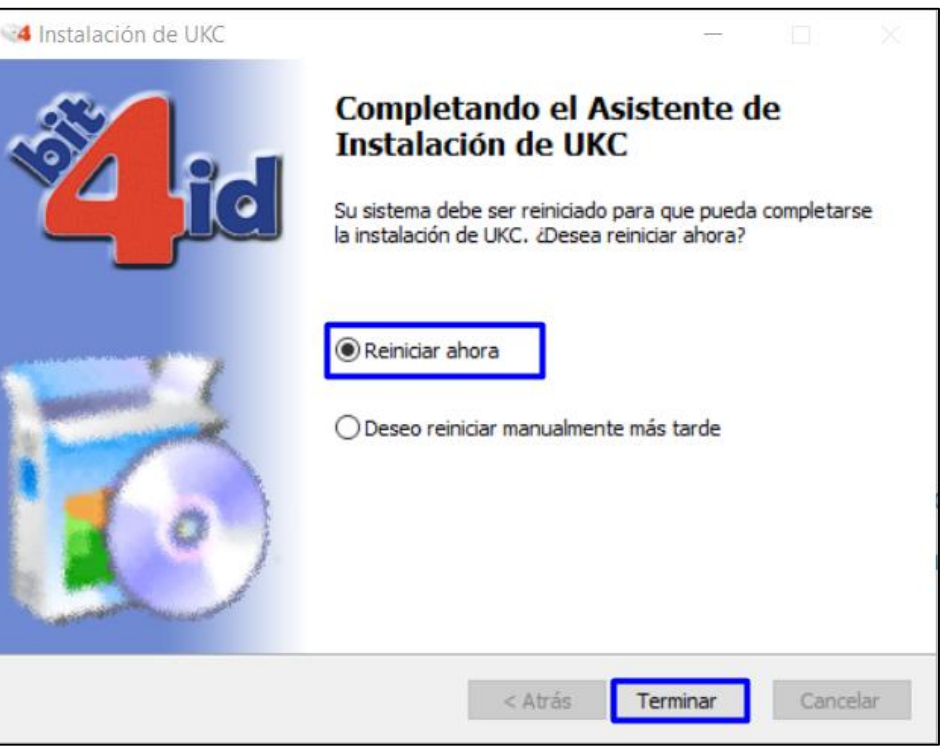

Podremos ejecutar la aplicación instalada desde la parte derecha de la barra de tareas. Damos click derecho sobre ella y presionamos "Open".

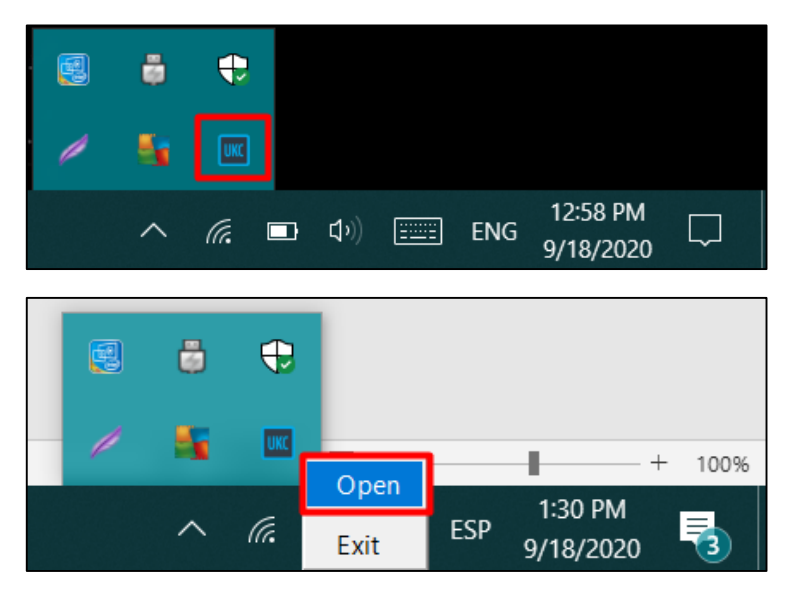

#### **PASO 8**

Se abrirá la siguiente aplicación. Presionamos la opción de "Settings" **>>**  "SignCloud" **>>** "Connect…".

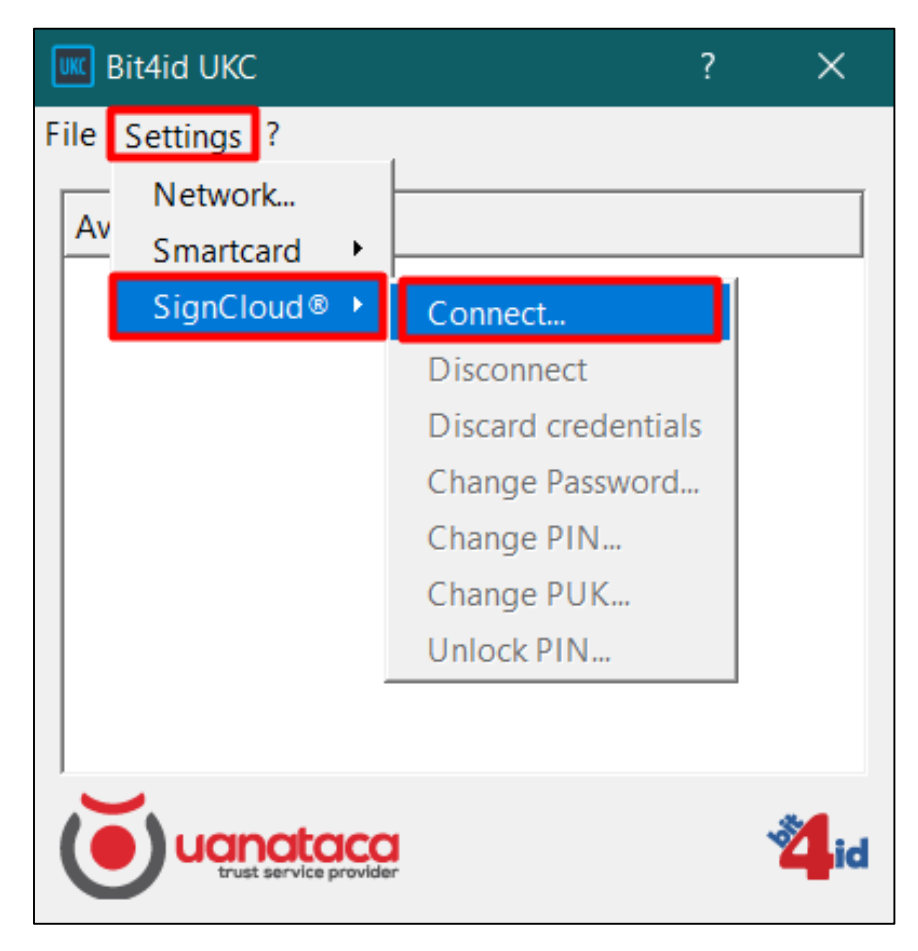

Se abrirá la siguiente ventana, en la que deberemos insertar el nombre de usuario (que obtuvimos en la carta de credenciales que se nos fue entregada) y la contraseña (que se nos envió por correo). Luego, presionamos en el botón "Ok".

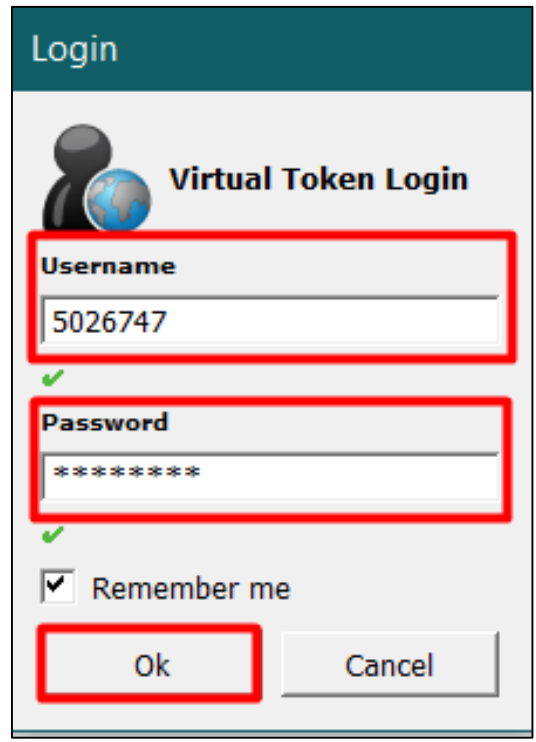

Si las credenciales son correctas, podremos apreciar algo parecido a lo que se muestra en la imagen. Cerramos la aplicación, no la necesitaremos para lo siguiente.

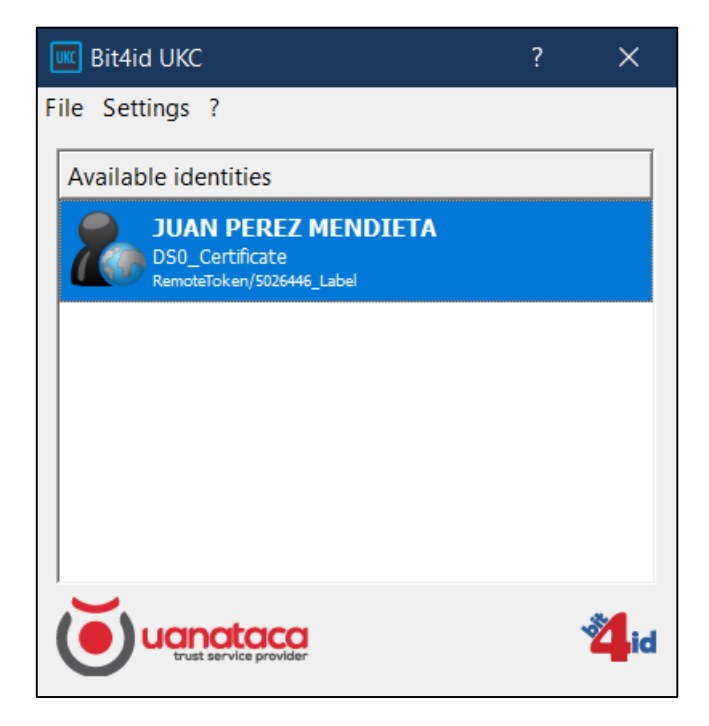

Abrimos el documento PDF que deseemos firmar con Adobe Reader. Luego, debemos dar click sobre el botón "Herramientas" que se muestra en la imagen.

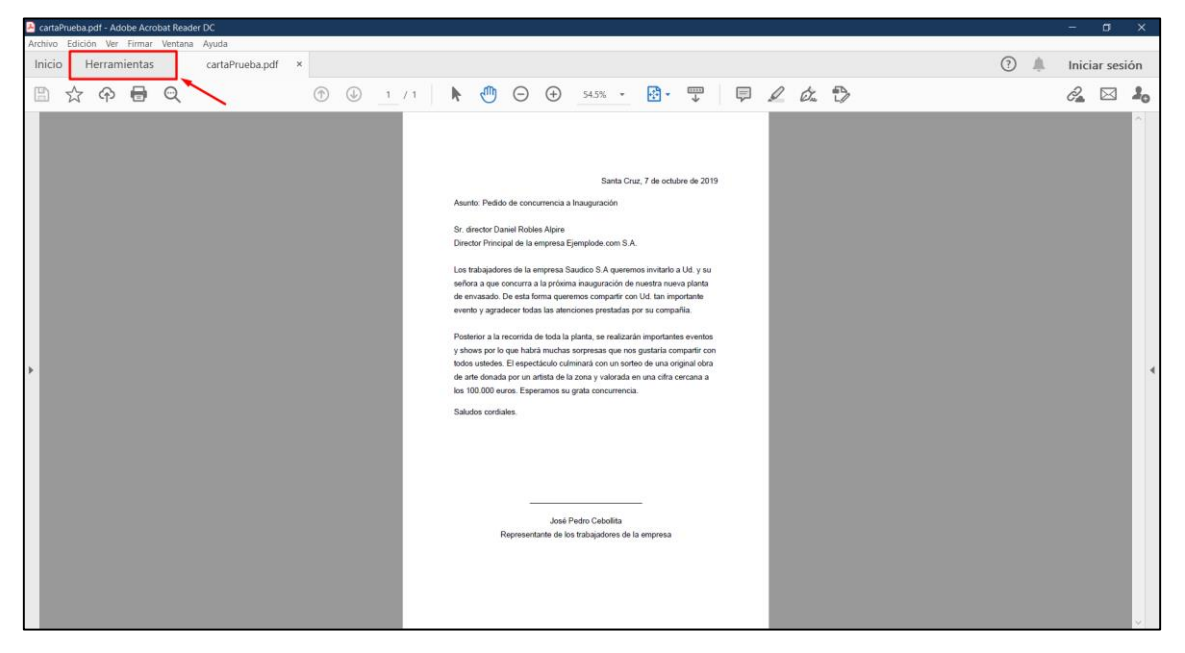

#### **PASO 11**

Nos encontraremos con la siguiente pantalla y debemos hacer click en la parte de "Certificados", como se muestra en la imagen.

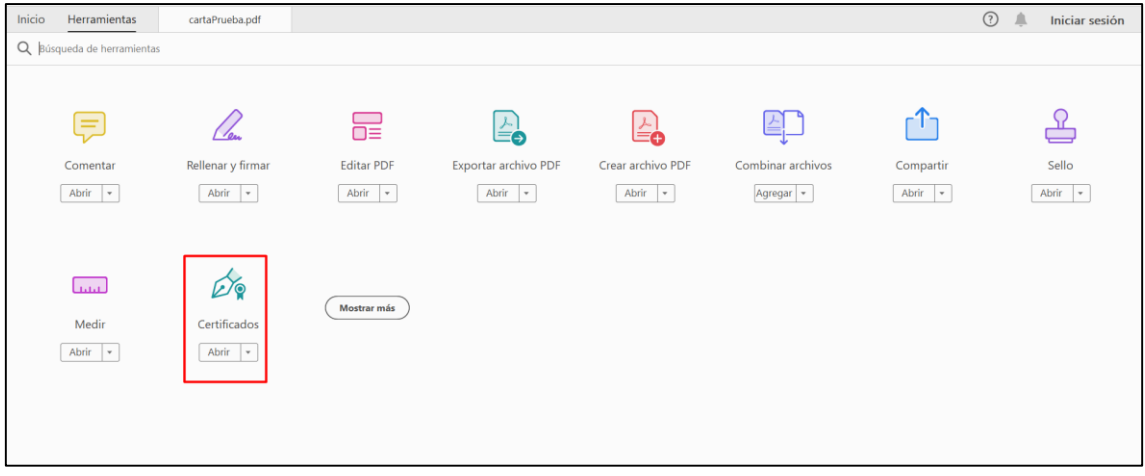

Podremos ver que aparecieron unas nuevas opciones en la parte de arriba. Debemos presionar "Firmar digitalmente", como se muestra en la imagen de abajo.

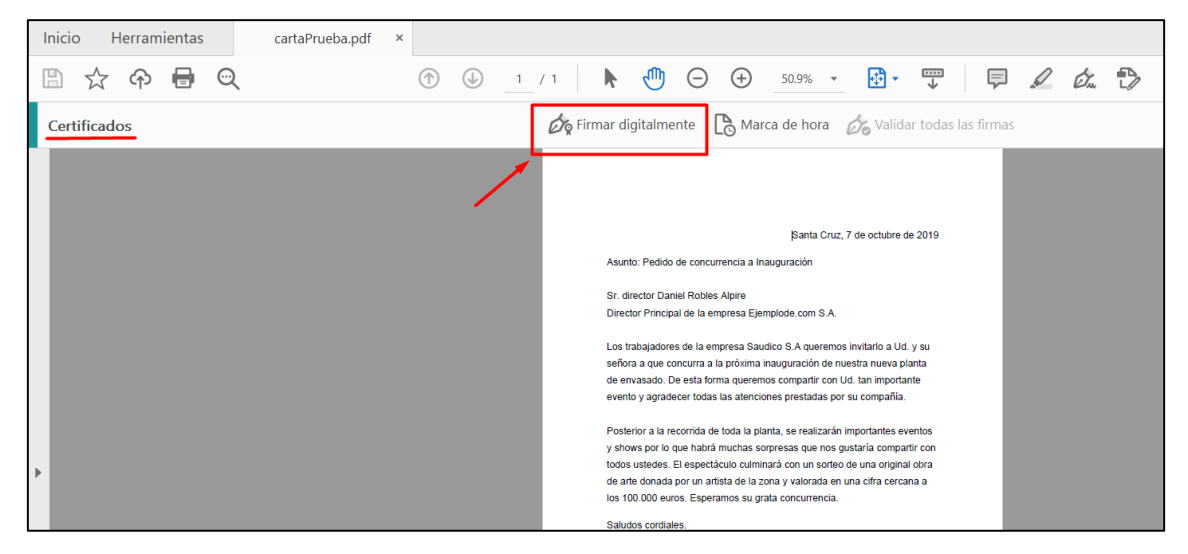

#### **PASO 13**

Nos aparecerá el siguiente aviso, el cuál nos explica cómo dibujar el área donde se mostrarán los datos de la firma. Damos click en "Aceptar" y dibujamos el área en el lugar del documento que deseemos, como se explica en la imagen.

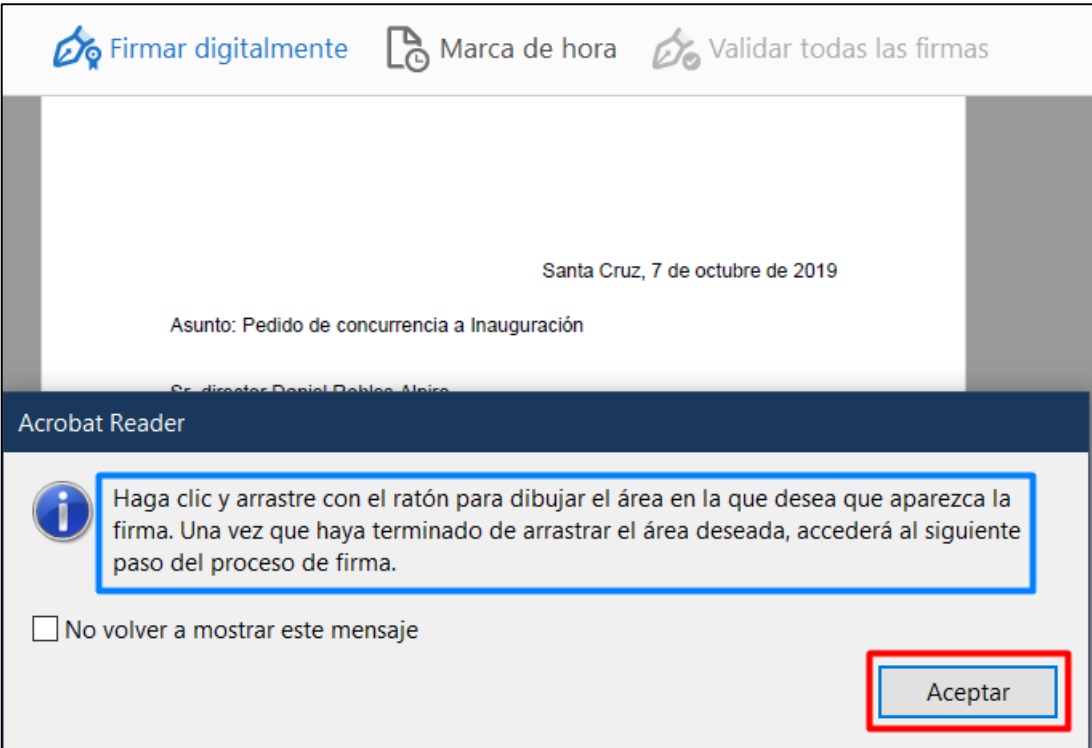

Luego de marcar el área, obtendremos lo que se muestra en la imagen. Aquí debemos seleccionar el certificado con el que deseemos firmar. Si presionamos en la opción "Ver detalles" que se encuentra a la derecha de la firma, podremos ver los datos del certificado. Luego de seleccionar el certificado, presionamos en "Continuar".

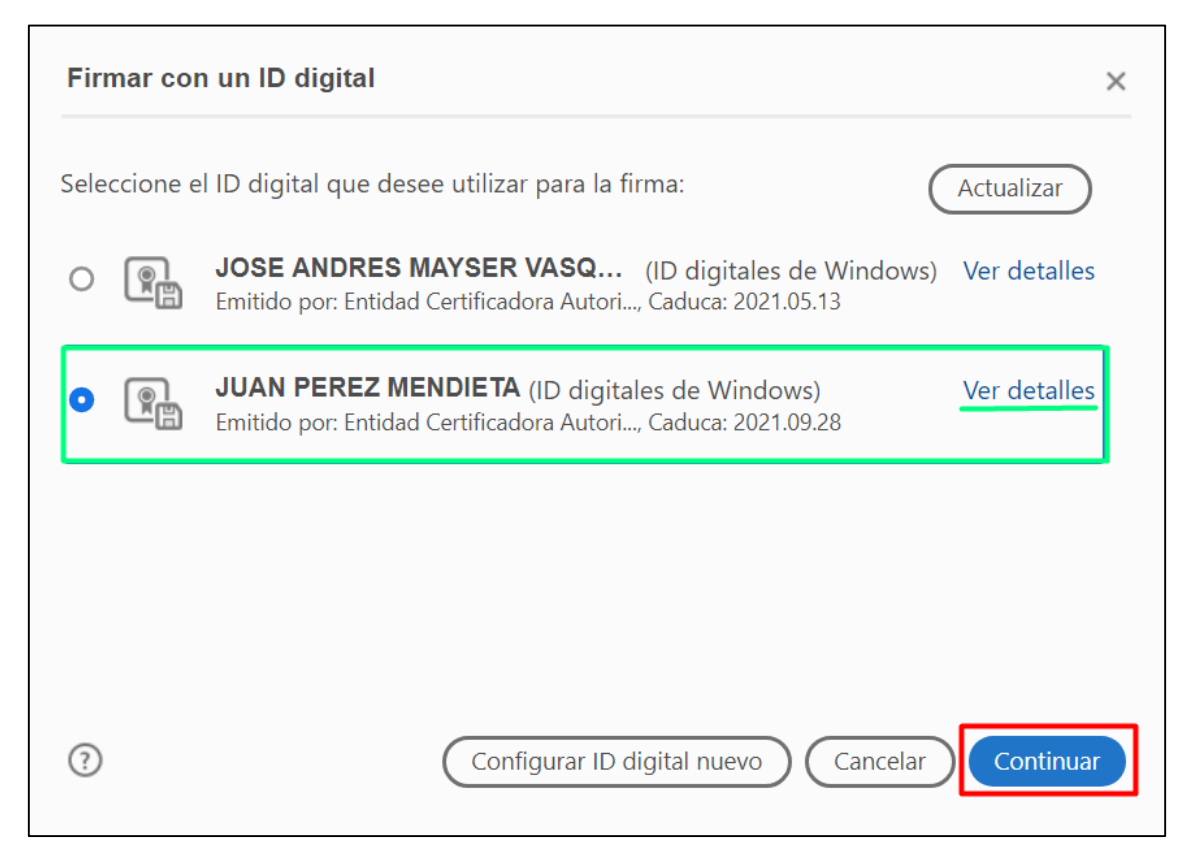

Aquí podremos observar cómo se verá la firma (los datos que mostrará) sobre el documento. Si queremos modificar lo que se mostrará, debemos dar click en el botón "Crear", que se explicará en la imagen de más abajo. Si estamos satisfechos con el aspecto de la firma, damos click en "Firmar".

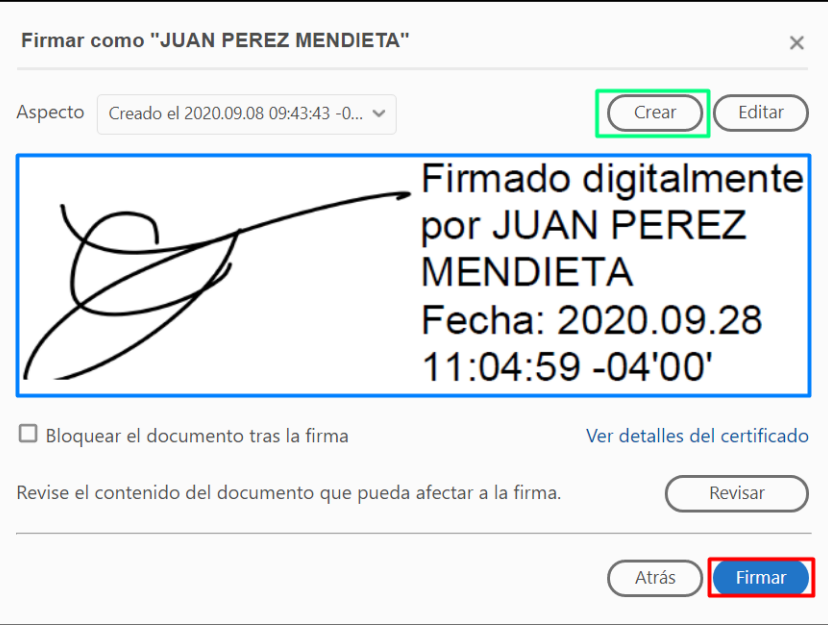

Al presionar en "Crear", apreciaremos la siguiente ventana. En la parte inferior izquierda, podremos marcar los campos que queremos que se muestren.

Si queremos que se muestre el dibujo de nuestra firma (rúbrica), podemos dibujarla presionando la opción "Dibujo" que se muestra arriba. Una vez satisfechos con el aspecto, presionamos en "Guardar".

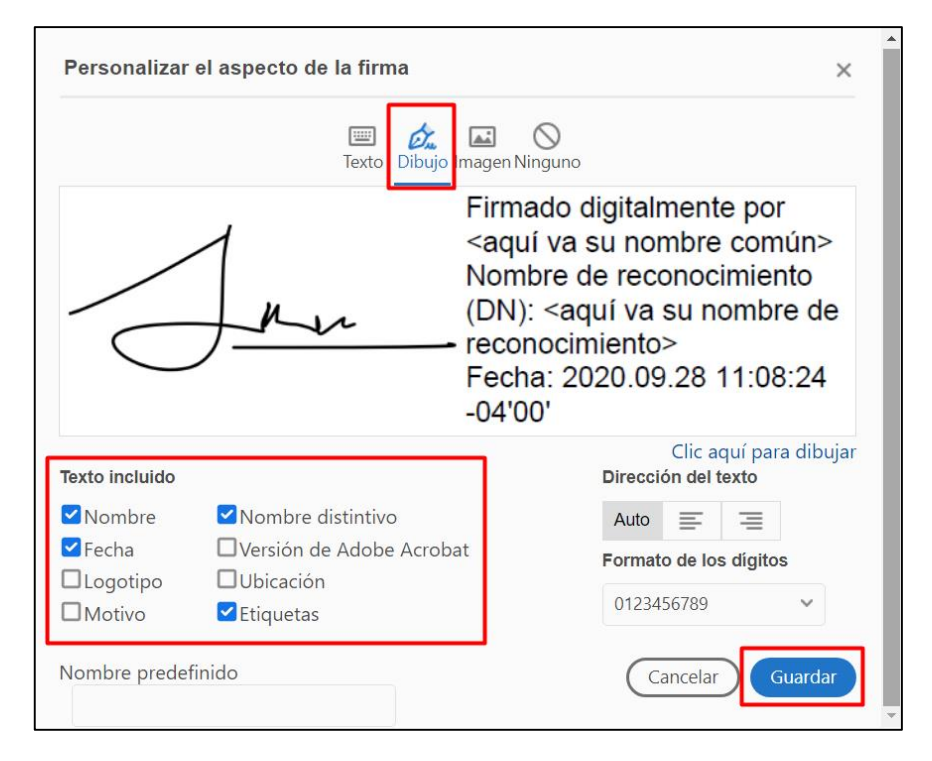

Nos saldrá la opción de guardar el nuevo documento firmado. Lo ideal es que lo guarde en un lugar al que pueda acceder fácilmente y que se cambie el nombre, por ejemplo "cartaPrueba**Firmada**.pdf", para poder identificarlo mejor. Este es el documento que contiene la firma válida.

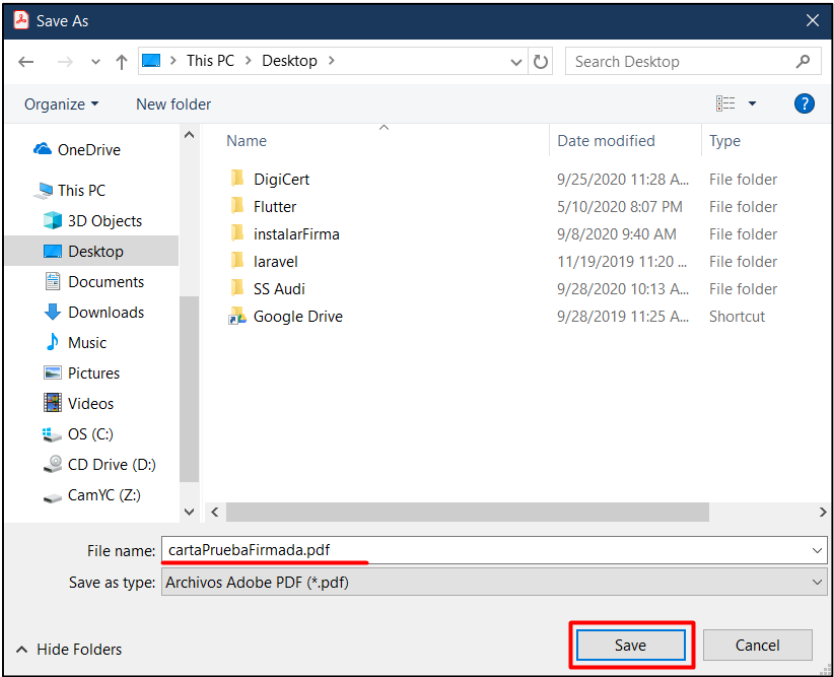

#### **PASO 17**

Podremos ver lo que se muestra en la imagen. En este caso, se debe insertar el **PIN que se definió durante la generación del certificado**, no la contraseña que fue enviada a su correo. Luego de insertarlo, presionamos "Ok".

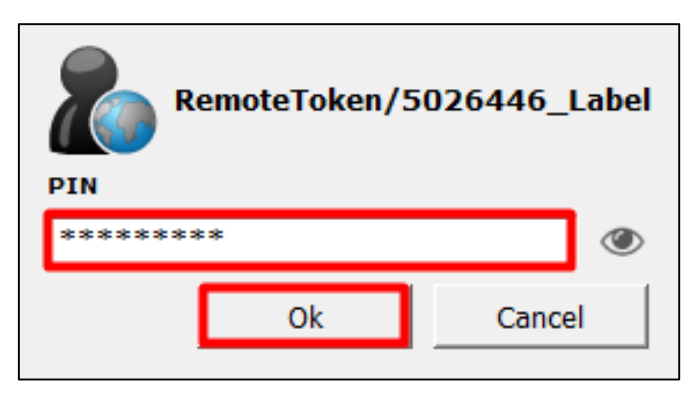

#### **PASO 18: FINAL**

Por último, ya tenemos nuestro documento PDF firmado y listo para lo que necesitemos.

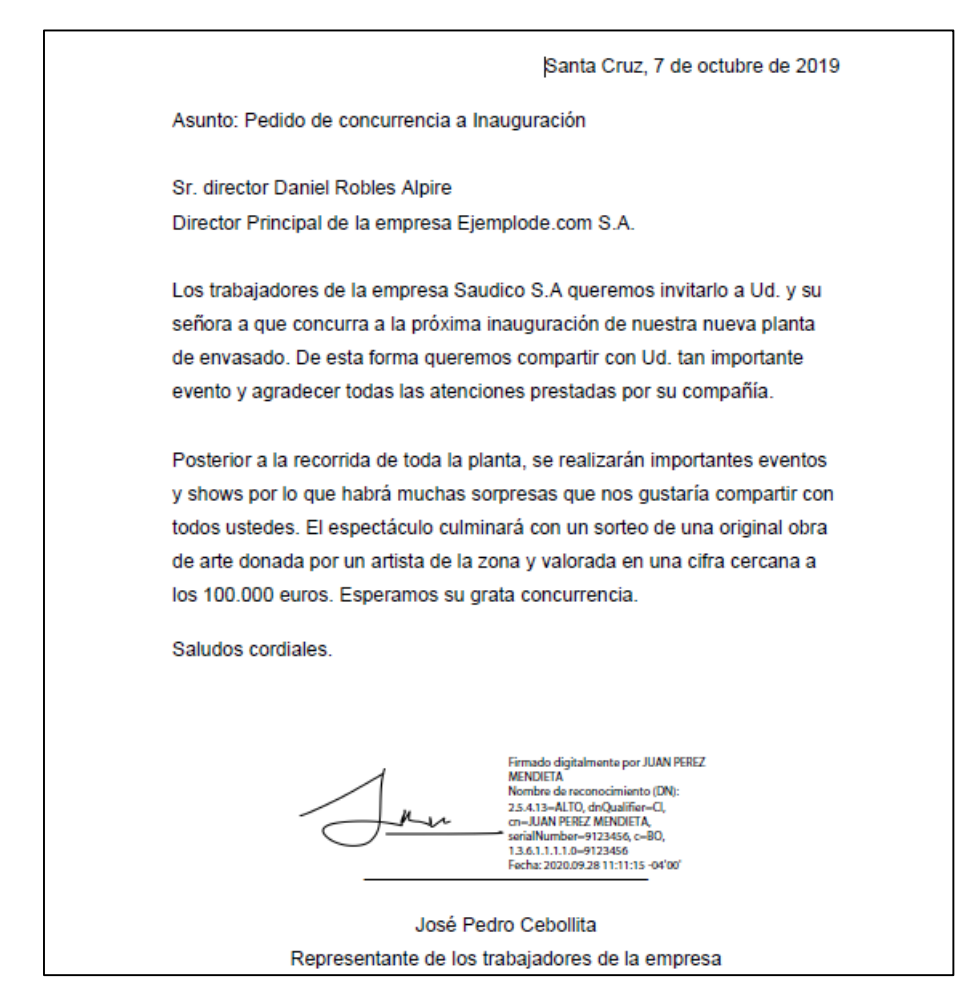